# BAB 8 UTILITAS DAN PEMELIHAKAAIN KOMPUTER

Pada bab ini akan dibahas mengenai bagaimana cara melakukan pemeliharaan dan pengaturan beberapa komponen komputer sehingga komputer dapat bisa digunakan secara handal setiap waktu. Pemeliharaan ini berkaitan dengan manajemen listrik yang digunakan pada laptop, penggunaan perangkat Bluetooth yang digunakan untuk melakukan pprtiikaran data, keyboard dan mouse sebagai media input pada komputer, pengaturan tata sound, pengaturan waktu, pemeliharaan sistem dan **hardisk** komputer, dan task manager pada Ubuntu serta melakukan pengujian perangkat keras yang ada pada komputer.

## *Manajemen Sumber Daya Listrik*

Manajemen sumber daya listrik dugunakan untuk mengatur konsumsi listrik yang digunakan pada komputer agar penggunaan daya listrik menjadi lebih hemat karena pada manajemen sumber daya listrik akan dilakukan pengaturan listrik pada saat komputer aktif ataupun tidak aktif. Pada bagian ini akan dibahas pengaturan sumber daya listrik untuk mengatur konsumsi listrik yang digunakan.

Pengaturan sumber daya listrik sangat penting bagi komputer khususnya bagi laptop karena pada laptop memiliki baterai yang digunakan sebagai sumber daya listrik. Untuk komputer biasanya digunakan **Uninterruptible Power Supply** (UPS). Tujuan dari penggunaan UPS ini adalah untuk menggantikan manfaat baterai pada laptop dan berguna saat mati listrik karena pada saat listrik mati, UPS akan memberikan sumber daya listrik untuk komputer sehingga bisa dimatikan secara normal dan melakukan penyimpanan data. Selain itu UPS juga berguna untuk menjaga komponen - komponen yang ada pada komputer karena UPS dapat menstabilkan daya listrik yang ada. UPS ini sangat berguna untuk **Central Processor Unit** (CPU) dan monitor pada komputer. Sedangkan untuk pengguna laptop penggunaan dari UPS ini dapat digantikan oleh baterai. Untuk membuka pengaturan sumber listrik dapat dibuka melalui Menu System  $\rightarrow$  Preferences  $\rightarrow$  Power Management. Adapun tampilannya dapat dilihat pada Gambar 8.1.

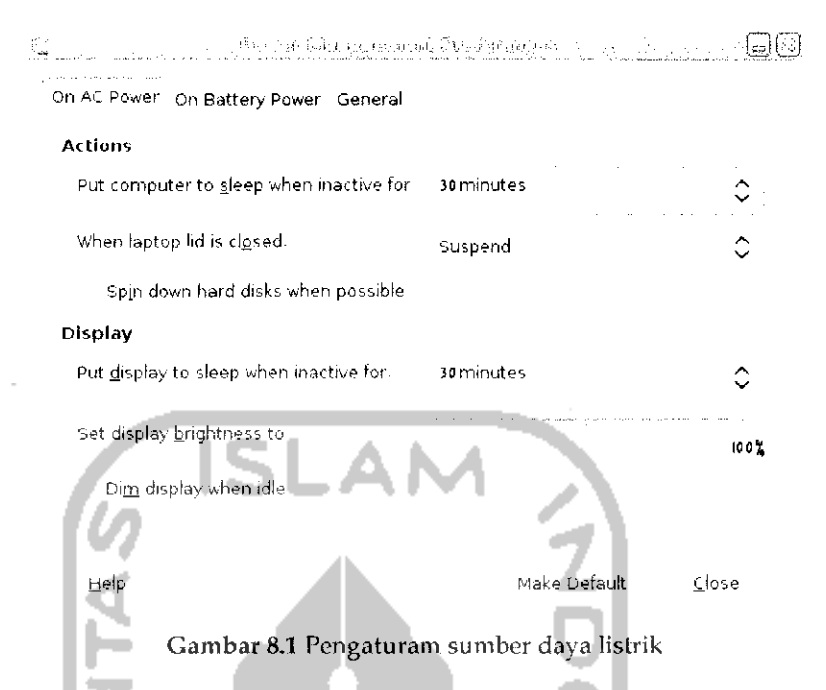

بالمند

Pada Gambar 8.1 terdapat beberapa tab seperti tab On AC Power, On Baattery Power, dan General. Tab pada On AC Power digunakan untuk mengatur beberapa tindakan yang akan digunakan sami ... atau laptop terhubung pada aliran listrik. Pada bagian Action terdapat beberapa tindakan yang ingin dilakukan saat komputer atau laptop sedang tidak aktir dan pada laptop saat akan menutup monitor, bagian display dilakukan untuk mengatur tindakan yang dilakukan monitor saat tidak digunakan. Tindakan ini digunakan untuk menghemat listrik saat komputer atau laptop tidak digunakan. Sedangkan untuk pengaturan penggunaan baterai ada pada tab On Battery Power, adapun tampilannya seperti pada Gambar 8.2.

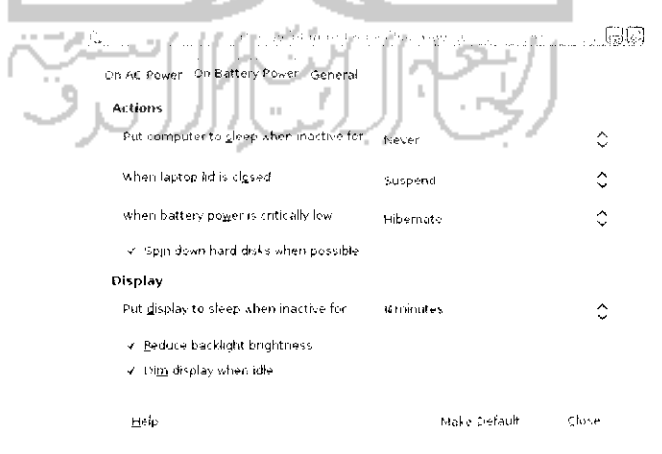

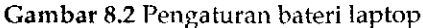

pengaturan yang digunakan hampir sama seperti pada sebelumnya seperti pada saat laptop tidak aktif, saat monitor dalam keadaan tertutup, **•jizr.** ;;aat Datera; r.abis. t'cngaturan pada bagian display digunakan untuk pengaturan monitor. Tab General digunakan untuk melakukan *r^rxmfnr^n cprara nmnm* mpnffPTiai *tirtdaVan \rarwT HilaVnLran cant trvmhr»l* power ditekan dan peringatan yang ingin ditampilkan. Adapun tampilannya seperti pada Gambar 8.3.

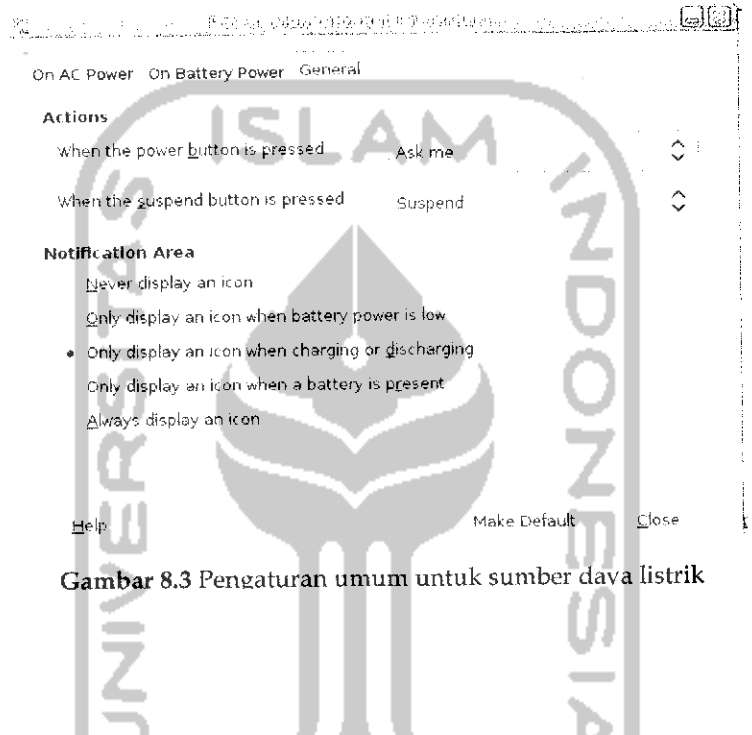

Bluetooth adalah perangkat keras **(hardware)** tambahan yang */lifTiinaVan 111-ihiV moialnlan norfi.Vnran Hafa faviT-»a VaKol cama Vial-mra* seperti win, bluetooth digunakan pada hampir pada semua jenis **handphone** (HP) untuk melakukan pertukaran data antar pengguna ttunumbone. Saai ini perangkai bluetooth ini juga ichol. digeente and the state hampir semua merk laptop ataupun perangkat tambahhan sendiri sehingga memungkinkan untuk dapat melakukan pertukaran data melalui ometootn antara laptop uengan **nanapnone.**

**Service Contracts** 

Ubuntu 9.10 telah dapat mendeteksi secara otomatis untuk perangkat ini sehingga dapat langsung digunakan. Pada menu atas bagian pojok kanan, ikon dari bluetooh ini akan ditampilkan dan untuk mengaksesnya dapat dengan mengklik ikon tersebut dan memilih Preferences. Adapun tampilannya seperti pada Gambar 8.4.

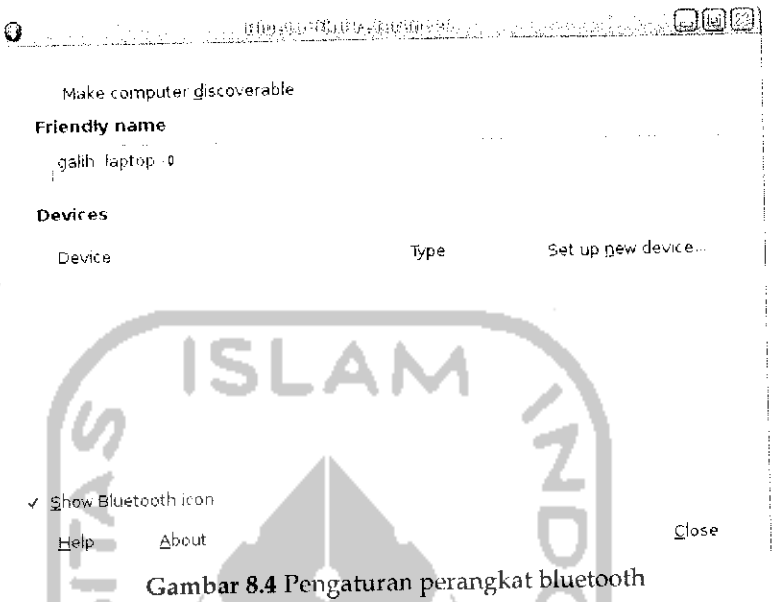

Pada Gambar 8.4 klik kotak kecil pada bagian *Make Computer discoverable* agar nantinya komputer yang digunakan terlihat pada perangkat bluetooth lain. Dan dibawahnya beri nama perangkat bluetooth yang digunakan pada komputer. Setelah itu tekan *Set up device* untuk menghubungi perangkat bluetooth lainnya seperti yang terhhat pada a nill Gambar 8.5. ш. .

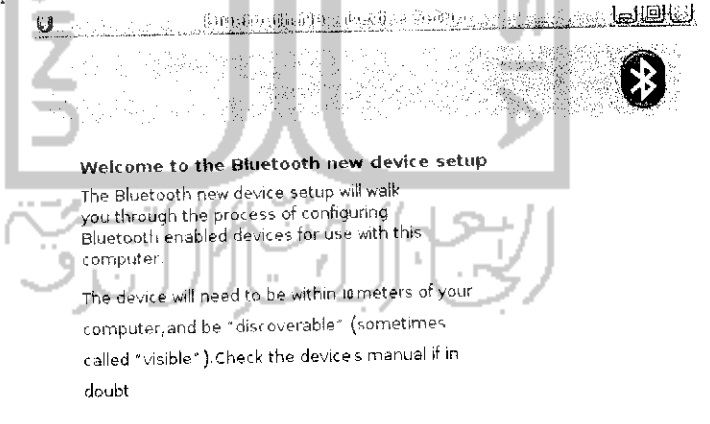

Cancel [Corward

Gambar 8.5 Deteksi perangkat bluetooth

Klik*Forward* untuk ke langkah selanjutnya dan akan ditampilkan sebuah jendela baru seperti pada Gambar 8.6.

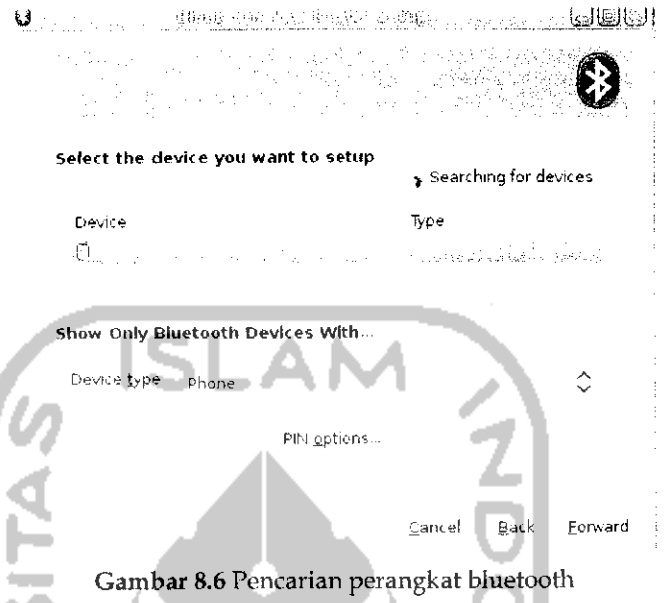

Pada bagian ini akan melakukan pencarian terhadap perangkat bluetooth yang ada disekitar komputer, untuk mempercepat proses pencarian pada bagian *Device Type* tentukan perangkat keras bluetooth yang ingin dihubungi, dalam contoh ini adalah phone atau **handphone** dan akan muncui perangkat bluetooth yang dideteksi dalam hal ini perangkat bluetooth **handphone yang** dideteksi bernama Galih. Klik pada bagian *PIN Options* dan akan menampilkan Gambar8.7.

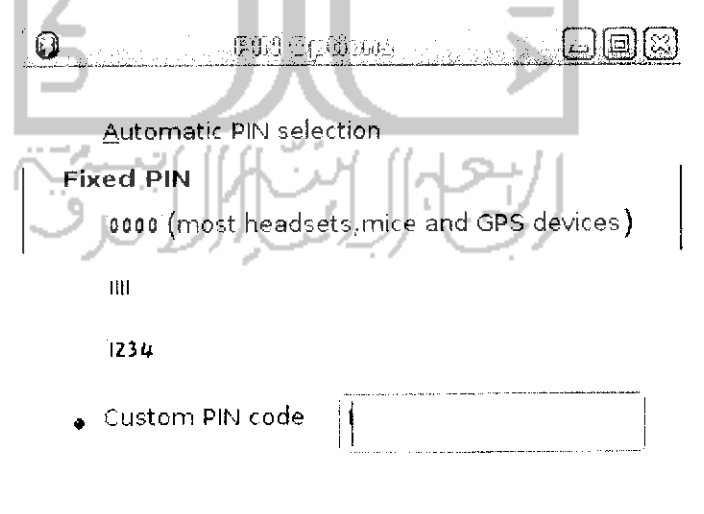

Close

Gambar 8.7 Menentukan FIN untuk koneksi bluetooth

Bagian ini akan digunakan untuk menentukan kode atau PIN yang digunakan untuk kedua perangkat bluetooth saling berhubungan. Secara default pilihan yang digunakan adalah *Automatic PIN selection.* Jika memilih pilihan ini maka perangkat bluetooth komputer akan memberikan nomor PIN secara acak, jika diinginkan menuliskan PIN secara manual pihh *Custom PIN code* dan masukkan kode PIN (Iihat Ciinbdi 8.7). Setelah itu tekan *Closes* dan pada **handphone** akan meminta masukan PIN, masukkan kode PIN dan setelah itu pada komputer akan ditampilkan Gambar 8.8.

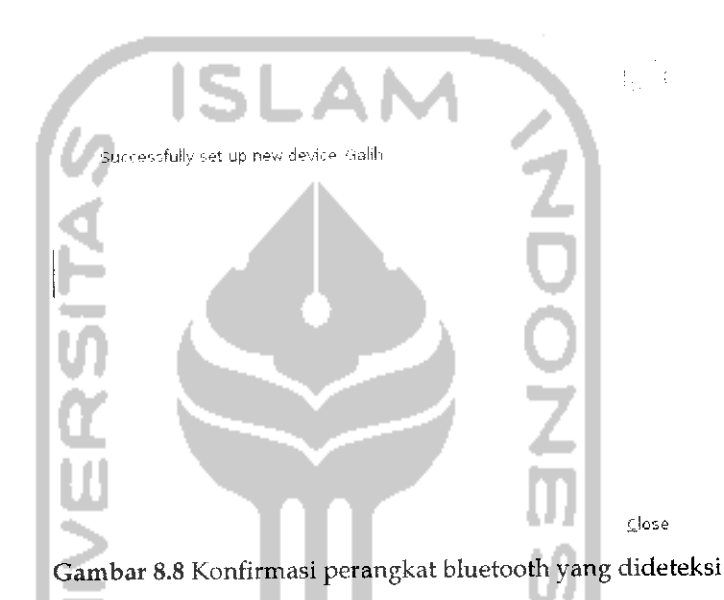

Gambar 8.8 memberikan informasi perangkat bluetooth pada komputer dengan **handphone** telah berhasil dikoneksikan. Tekan *Close* untuk keluar dan nantinya pada desktop akan mucul sebuah ikon media penyimpanan bcrgambar ikon **handphone.** Untuk dapat melakukan pertukaran data antara komputer dengan **handphone,** klik dua kali pada ikon **handphone yang** ada pada desktop atau dapat juga d^?« *rr^^^k* pada ikon bluetooth pada Menu desktop bagian kanan atay **dar.** pibh perangkat bluetooth yang terhubung dalam hal ini Galih dan pilili Browne ;•::... ''..:..: r.-i^t, j..!.^\*^ dapat dilihat pada Gambar 8.9. Setelah itu akan terinika File Manager Nautilus. Pada Nautilus akan terlihat memori dari **handphone,** unluk melakukan perpindahan data pilih data yang ingin dipindahkan dan klik kanan pilih Copy dan pada nesas (1000) pada 1999 kanan dan pilih Paste. Cara ini sama seperti melakukan perpindahan data dengan cara biasa pada File Manager.

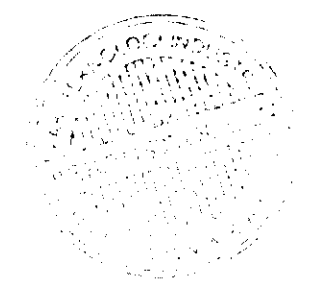

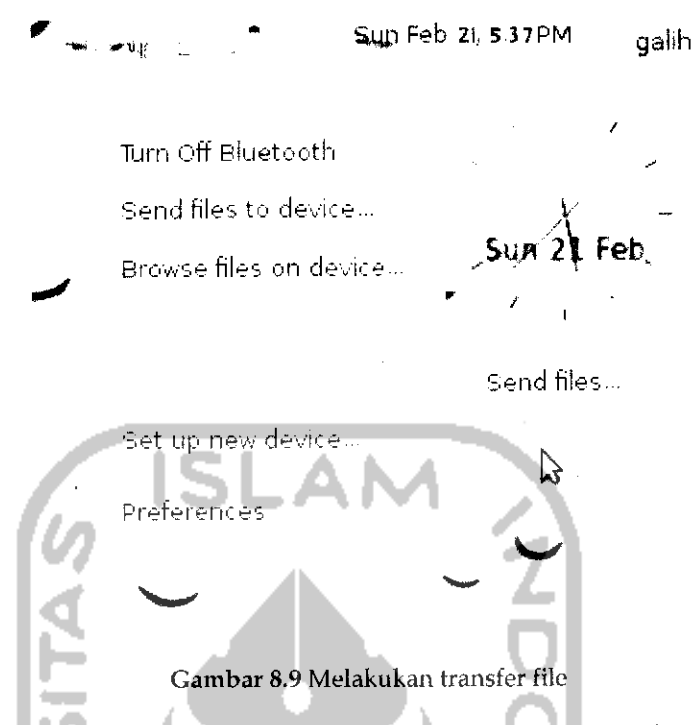

Selain dengan cara diatas, pertukaran data juga dapat dilakukan dengan mengklik ikon bluetooth pada Menu dan memilih *transfer* file dan setelah itu akan terbuka jendela file baru yang digunakan untuk memilih data yang ingin dipindahkan, setelah memlih data yang ingin dipindahkan lalu akan muncui sebuah jendela baru seperti pada Gambar 8.10.

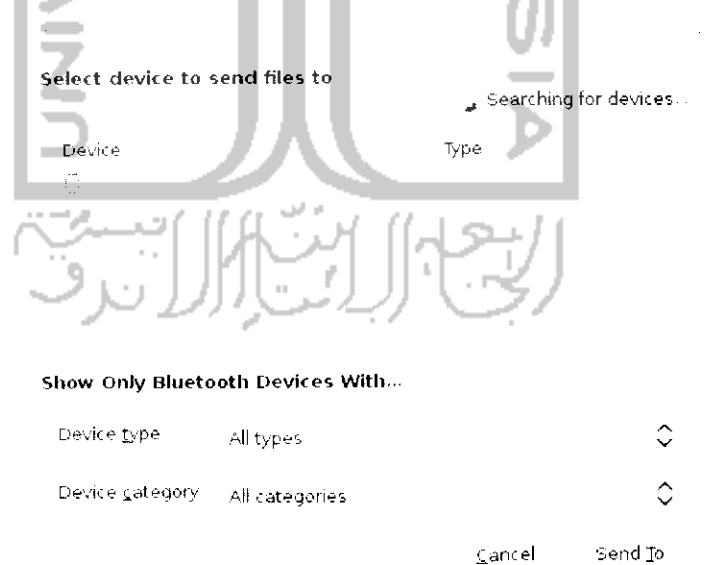

Gambar 8.10 Menentukan perangkat bluetooth

Klik Send To untuk mengirim file dan akan muncui sebuah jendela baru yang mengambarkan proses transfer file seperti terlihat pada Gambar 8.11.

### Sending files via Bluetooth

From: /home/galih

To; Gafih

Connecting-

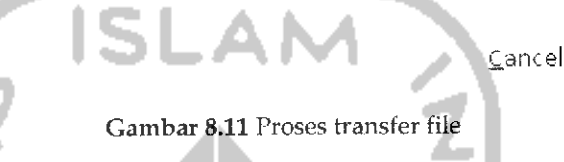

Setelah proses transfer selesai, data yang dipindahkan akan ada pada **handphone** (HP).

## Keyboard dan Mouse

Keyboard adalah salah satu perangkat komputer yang digunakan untuk menginputkan perintah ke komputer. Keyboard juga digunakan sebagai media untuk melakukan penulisan. Untuk kenyamanan penggunaan keyboard pada komputer maka perlu dilakukan beberapa pengaturan pada keyboard waiaupun pengaturan yang ada sudah dirasa cukup untuk kenyaman penggunaan keyboard. Pengaturan keyboard dapat dibuka melalui Menu System → Preferences → Keyboard. Adapun tampilan dari pengaturan keyboard dapat dilihat pada Gambar 8.12.

Tab General

Tab General dilakukan untuk melakukan pengaturan umum terhadap keyboard sebagaimana yang terliliat pada Gambar 8.12.

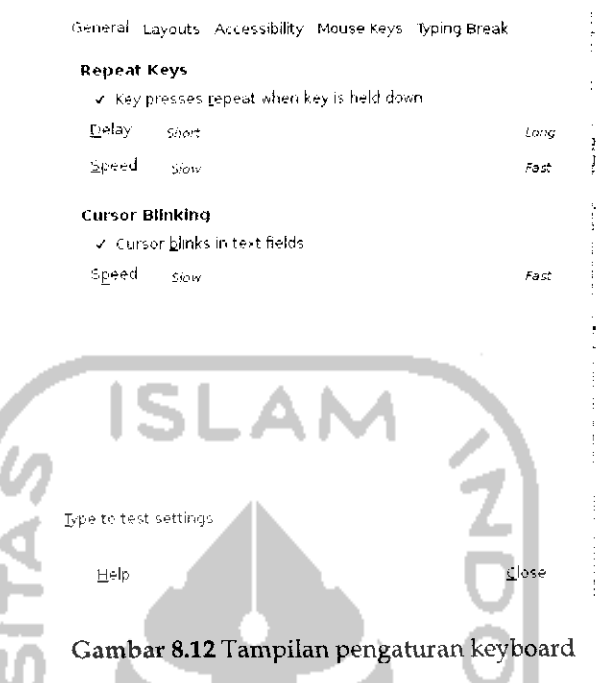

Pada Gambar 8.12 terdapat beberapa tab pada bagian menunya. Untuk tab general digunakan untuk melakukan pengaturan kecepatan dari keyboard. Pada bagian ini terdapat dua pengaturan yaitu *repeat keys* dan *blinking. Repeat keys* digunakan untuk mengatur apakah keyboard dapat mengulang karakter suatu tombol atau tidak. Untuk mengaktifkan pilihan ini dapat dengan mengklik pada bagian *Key presses repeat when key is held down* dan lakukan pengaturan waktu tunggu kecepatan dalam melakukan pengulangan. Jika mengaktifkan pilihan ini, saat menekan suatu karakter maka keyboard akan menulis karakter tersebut hingga tombol keyboard dilepaskan dan jika tidak mengaktifkan pilihan ini maka setiap kali menahan sebuah karakter pada keyboard maka keyboard akan menuliskannya satu kali dan dianggap sebagai sebuah karakter. Sedangkan pada bagian *cursor blinking* digunakan untuk melakukan pengaturan kursor yang digunakan apakah dapat berkedap kedip atau tidak. Jika menmengklik pada bagian *Cursos blinks in text fields* maka nantinya pada saat menulis kursor akan berkedap kedip saat tidak menekan keyboard.

Tab Layouts

Bagian ini digunakan untuk memilih keyboard yang digunakan sesuai dengan merknya dan juga mengatur bahasa yang digunakan. Adapun tampilannya dapat dilihat pada Gambar8.13.

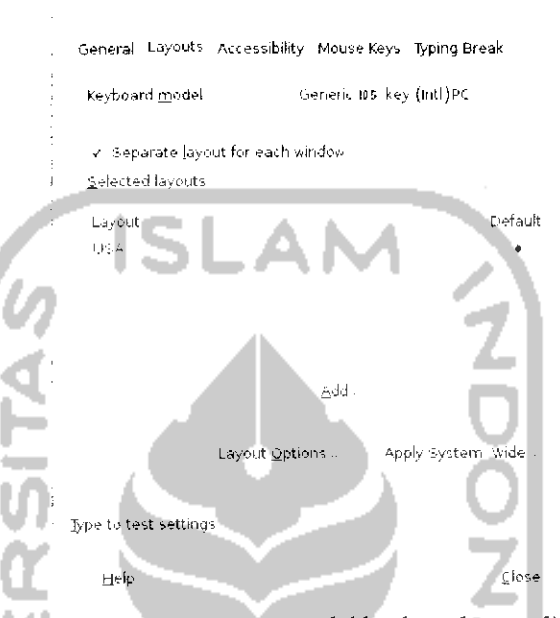

Gambar 8.13 Pengaturan model keyboard yang digunakan

Untuk memihh model keyboard yang digunakan dengan memilih keyboard yang ada pada bagian *keyboard model.* Secara default penulisan yang digunakan adalah *USA,* untuk menggantinya dapat dengan menekan tombol *Add* dan memilih penuhsan negara yang ingin digunakan. Karena penulisan yang digunakan mengikuti standar Amerika (USA) maka biarkanlah pengaturan ini secara default.

Tab Accessbility

Digunakan untuk mengatur akses cepat yang memudahkan dalam mengakses suatu tindakan secara cepat tanpa harus menekan tombol secara bersamaan. Adapun tampilan dari tab Acessibility seperti pada Gambar 8.14.

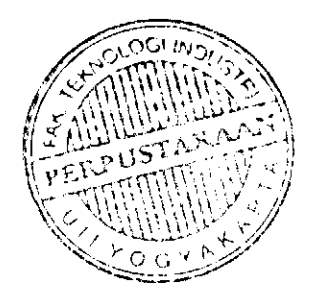

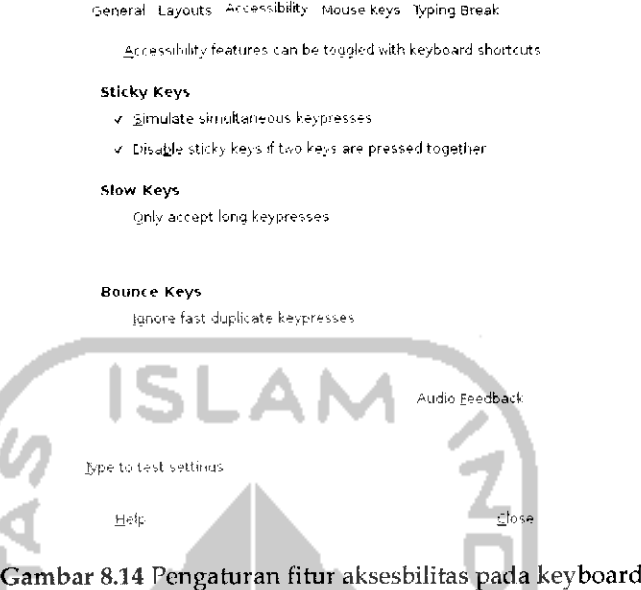

Pada Gambar 8.14 terdapat pilihan *Accessibility features can be toggled with keyboard shortcut* yang nantinya akan memberikan pesan pemberitahuan terhadap cara cepat untuk mengakses sesuatu. Bagian Sticky keys digunakan untuk melakukan cara cepat dalam melakukan suatu tindakan. Dngan pengunaan fitur ini untuk menekan fungsi shortcut tidak harus dilakukan secara bersamaan melainkan dengan cara berurutan, misalnya jika menekan *Ctrl + F2* dengan menahan tombol Ctrl lalu menekan tombol F2 maka nantinya akan membuka aplikasi run, jika mengaktifkan fitur sticky keys ini untuk membuka aphkasi run dapat dilakukan dengan menekan tombol Ctrl terlebih dahuiu tanpa menahannya lalu menekan tombol F2. Contoh lain adalah jika ingin menyimpan dokumen pada OpenOffice.org biasanya dengan menekan *Ctrl + S* secara bersamaan sedangkan dengan menggunakan fitur ini cukup dengan menekan tombol Ctrl tanpa menahannya lalu menekan tombol S. Penggunaan sticky keys ini sangat berguna pada saat akan menekan beberapa kombinasi tombol pada keyboard seperti contoh yang telah dijelaskan diatas. Untuk mengaktifkan fitur ini dapat dengan mengklik pada bagian *Simulate simultaneous keypresess. Disable stick* keys if *two* keys *are* pressed *together* digunakan untuk menonaktifkan fitur sticky keys ini jika menekan kombinasi dua tombol secara bersamaan, misalnya jika mengklik bagian ini maka pada saat akan menekan *Ctrl + F2* atau *Ctrl + S* atau tombol shortcut lainnya maka secara otomatis akan menonaktifkan fitur sticky keys. Jika diinginkan menggunakan fungsi dari sticky keys ini maka jangan mengklik pada bagian ini. Bagian *slow keys* digunakan untuk menentukan waktu yang dibutuhkan untuk merespon tombol yang ditekan, jika mengaktifkan fitur ini nantinya dapat diatur waktu respon dari penekanan suatu tombol bisa cepat bahkan bisa sangat lama. Misalnya jika mengaktifkan fitur ini maka untuk menuliskan suatu karakter maka perlu menahan karakter tersebut beberapa lama hal ini bisa menyulitkan saat melakukan penulisan dokumen jadi sebaiknya fitur ini tidak diaktifkan atau jika ingin mengaktifkan fitur ini, atur agar waktunya ke arah short. Bagian *Bounces keys* digunakan untuk menonaktifkan pengunaan tombol berulang ulang, misalnya jika mengaktifkan fitur ini dan pada saat penulisan dokumen Menulisakan karakter 'g' secara berkali - kali maka karakter yang muncui 'g' bukan "ggggggg-"- Bagian *Audio feedback* digunakan untuk membunyikan suara jika fitur **accessbility** ini diakifkan.

Mouse Keys

Tab ini digunakan untuk menggantikan fungsi mouse oleh keyboard. Jika mengaktifkan fitur ini maka beberapa fungsi dari mouse dapat digantikan oleh tombol pada keyboard. Adapun tampilan dari tab mouse keys ini dapat dilihat pada Gambar 8.15.

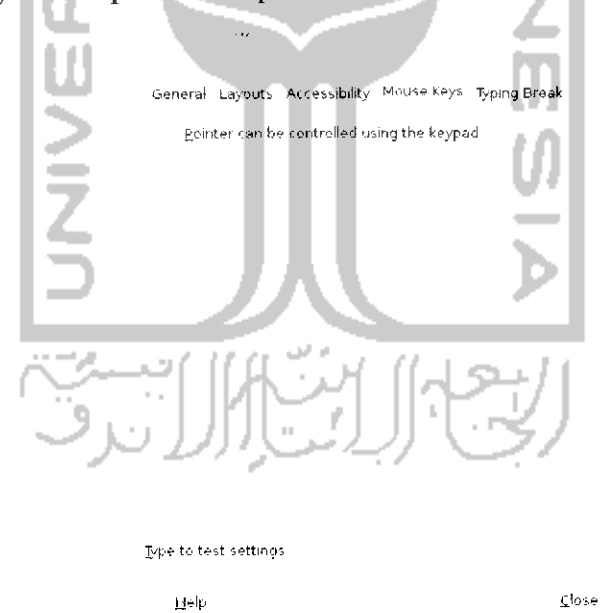

Gambar 8.15 Pengaturan mouse

Untuk mengaktifkan fitur ini dengan mengklik kotak kecil pada bagian *Pointer can be controlling using the keypad* dan lakukan pengaturan kecepatan dan waktu tunggu pada bagian bawah. Untuk menggunakan fitur ini pastikan tombol *NumLk* pada keyboard dalam keadaan aktif, untuk mengaktifkan tombol ini dengan menekan tombol *NumLk* pada keyboard dan Iihat pada lampu indikator keyboard bagian *NumLk.* Untuk mengerakkan mouse dengan menekan angka 1,2,3,4,6,7,8, dan 9 pada keyboard sedangkan angka 5 digunakan untuk melakukan klik.

### Typing Break

**Typing break** digunakan untuk melakukan pengaturan agar keyboard dan mouse dikunci setelah beberapa waktu pemakaian atau jika tidak adanya aktivitas menggunakan keyboard dan mouse pada beberapa waktu. Fitur **typing break** ini digunakan pada perangkat lunak OpenOffice.org, jika tidak ada aktivitas pada keyboard dan mouse pada selang waktu tertentu maka monitor akan dikunci selama beberapa waktu. Adapun tampilan dari tab *Typing Break* ini dapat dilihat pada Gambar 8.16.

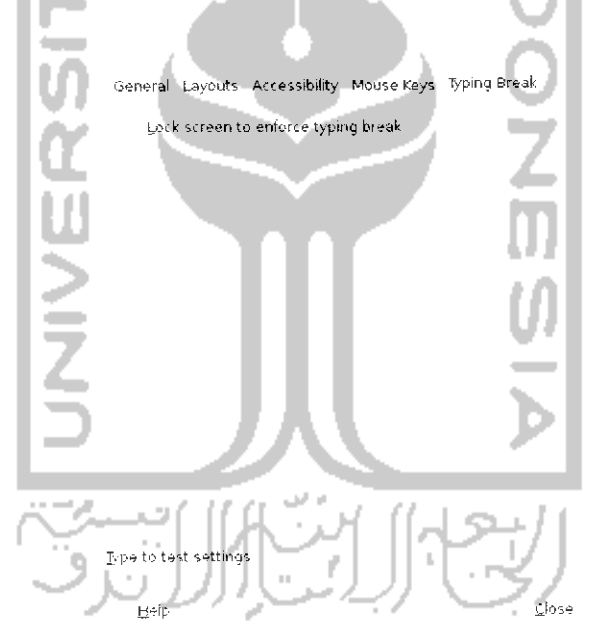

Gambar 8.16 Pengaturan fitur typing break

Untuk mengaktifkan fitur ini dapat dilakukan dengan mencentag pada bagian Lock screen to enforce *typing break* dan atur waktu yang diinginkan sebelum keyboard dan mouse dalam keadaan istirahat. Bagian Work interval lasts digunakan untuk menentukan berapa lama waktu yang dibutuhkan saat melakukan aktivitas dengan keyboard dan mouse, jika telah mencapai waktu yang diatur maka monitor akan dikunci, misalnya jika pada bagian ini diisikan 1 menit maka setelah satu menit monitor akan terkunci sedangkan bagian *break interval lasts* digunakan untuk menentukan lamanya monitor dalam keadaan **break** atau istirahat, misalnya pada bagian ini diisikan 1 menit maka nantinya komputer akan terkunci dan tidak bisa digunakan selama 1 menit. Jika tidak terlalu diperlukan fitur **typing break** ini dapat tidak digunakan karena dapat menganggu pekerjaan.

#### Keyboard Shortcut

**keyboard shortcut** digunakan untuk melakukan jalan pintas dalam melakukan suatu tindakan atau membuka suatu aplikasi. **Keyboard shortcut** digunakan dengan menekan beberapa kombinasi dari tombol keyboard. Dengan fitur ini akan lebih memudahkan dalam penggunaan sistem operasi Ubuntu. Untuk membuka pengaturan **keyboard shortcut** ini dapat melalui Menu *System* -\*• *Preferences* -+ *Keyboard Shortcuts.* Adapun tampilan dari pengaturan **keyboard shortcut** dapat dilihat pada Gambar8.17.

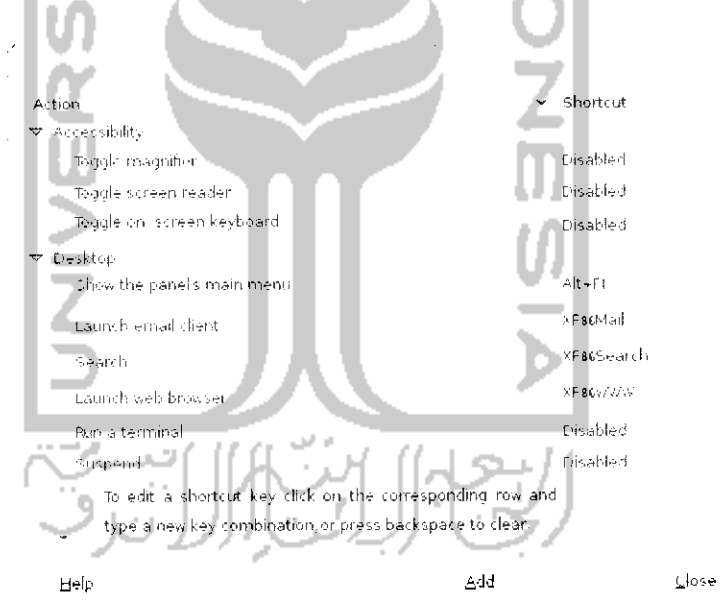

Gambar 8.17 Pengaturan shortcut keyboard

Pada Gambar 8.17 dapat dilihat beberapa shortcut sesuai dengan kategorinya misalnya terdapat shortcut yang berkaitan dengan desktop, **sound, xoindow management,** dan **Accessibility.** Untuk mengedit atau melakukan perubahan penggunaa tombol shortcut ini dapat mengklik pada shortcut yang ingin diubah dan masukkan tombol shortcut yang ingin digunakan. Untuk menambah shortcut dapat dilakukan dengan menekan **Add** dan isikan nama dan perintah dari shortcut yang ingin<br>dibuat. Beberapa shortcut yang digunakan pada sistem operasi Ubuntu 9.10 dapat dilihat pada Tabel 8.1.

Tabel 8.1Shortcut pada Ubuntu

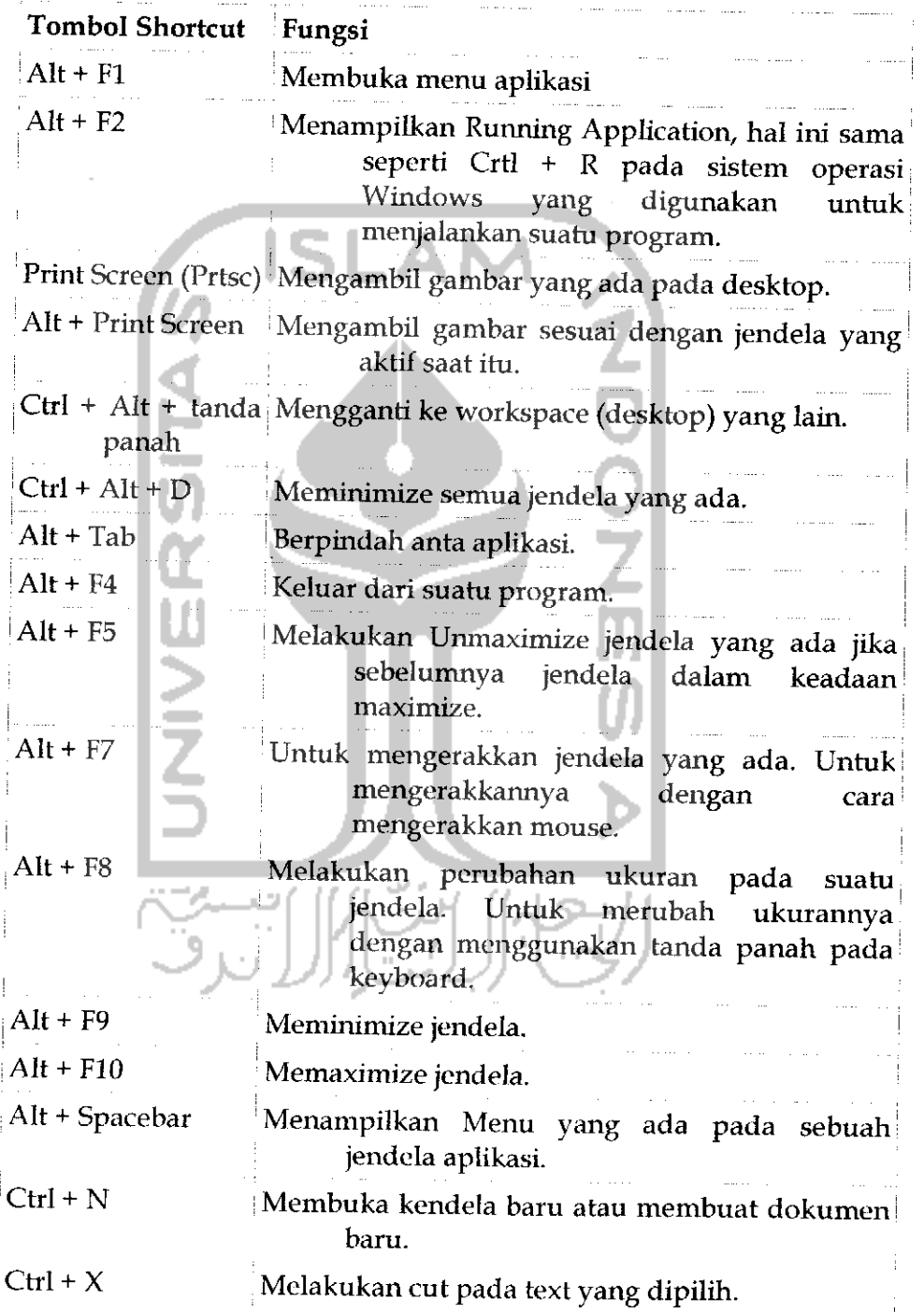

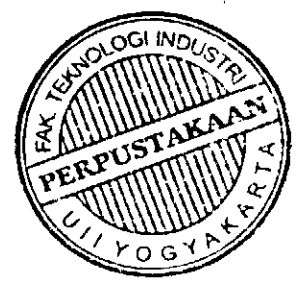

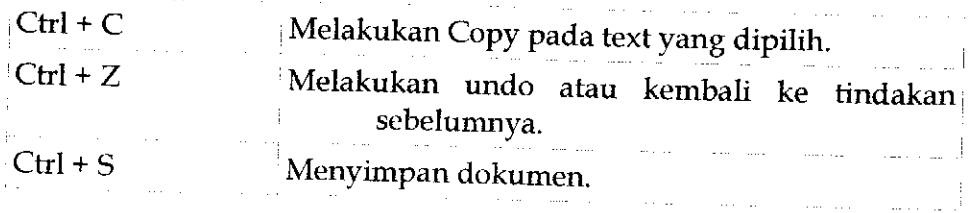

## Mouse

Mouse adalah suatu perangkat yang digunakan sebagai inputan dalam komputer, dengan adanya mouse maka dalam menjalankan suatu sistem operasi akan menjadi lebih mudah. Pada saat instalasi Ubuntu maka secara default sistem operasi akan melakukan pengaturan terhadap mouse im. Sebenarnya pengaturan yang dilakukan oleh sistem secara default ini sudah nyaman dan enak digunakan tapi pada sebagian pengguna komputer merasa perlu melakukan pengaturan manual pergerakan mouse, pengaturan tombol mouse yang ada, dan lainnya. Untuk melakukan pengaturan mouse pada Ubuntu dengan memilih Menu System → Preferences → Mouse. Adapun tampilannya seperti pada Gambar 8.18.

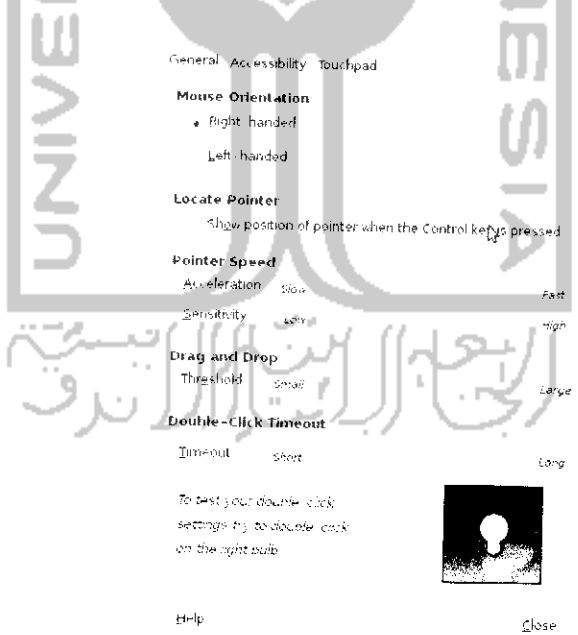

Gambar 8.18 Halaman pengaturan mouse

Tab General ini digunakan untuk melakukan pengaturan tombol yang ada pada mouse dan kecepatan mouse. Pada bagian atas terdapat

*Mouse Orientation* yang digunakan untuk mengatur tombol kanan atau kiri yang digunakan sebagai tombol utama, biasanya penggunaan pada bagian ini adalah *Right- handled.* Bagian *show position of pointer when the control key is pressed* digunakan untuk menampilkan sebuah animasi pada saat tombol *Ctrl* ditekan. Tujuan penggunaan fitur ini adalah untuk memberitahu posisi mouse dengan menampilkan sebuah animasi. *Pointer speed* digunakan untuk melakukan pengaturan kecepatan dan sensitivity dari pergerakan mouse. Atur pointer speed ini sesuai dengan kebutuhan. Bagian **drag** and **drop** digunakan untuk melakukan pengaturan mouse dalam melakukan fungsi **drag** dan **drop** sedangkan bagian *Double click timeout* digunakan untuk mengatur waktu dalam melakukan doble khk atau klik dua kah. Jika **interval** waktu klik pertama dengan kedua melebihi waktu yang ditentukan maka kedua klik tersebut tidak dianggap sebagai double klik.

# Accessibility

Tab *Accessibility* digunakan untuk mengatur fitur dari aksesbilitas yang membantu pengguna komputer dalam menentukan posisi pointer mouse dan penggunaan mouse. Untuk menggunakan fitur ini maka pastikan Assistive Tecnologies dalam keadaan **enable,** untuk mengaktifkannya dengan memilih Menu *System —\* Preferences —\* Assistive Tehcnologies.* Klik kotak kecil pada bagian *Enable Assistive Technologies.* Jika fitur Assitive technologies telah diaktifkan maka fitur **accessibility** untuk mouse bisa digunakan. Adapun tampilan dari tab *Accessibility* ini dapat dilihat pada Gambar 8.19. Bagian *Simulated Secondary Click* (Iihat Gambar 8.19) digunakan untuk melakukan simulasi pada tombol secondary dengan menekan mouse utama selama beberapa waktu. Misalnya jika pada bagian ini dipilih maka dengan menekan klik kiri selama beberapa detik maka fungsi dari klik kiri sama seperti pada klik kanan. Bagian *Dwell Click* digunakan untuk melakukan klik secara otomatis pada saat kursor diarahkan pada suatu tempat, misalnya pada Gambar 8.19 kursor mouse diletakkan pada tombol *Close* maka nantinya tombol close akan ditekan secara otomatis tanpa harus mengklik tombol close. Hal ini akan sangat membantu jika terbiasa dalam mengakses suatu program karena dengan fitur ini cukup mengarahkan mouse ke posisi yang diinginkan tanpa perlu mengklik mouse apalagi jika tombol pada mouse tidak berfungsi karena rusak maka fitur ini akan sangat membantu karena waiaupun dengan menggunakan mouse rusak penggunaan mouse masih dapat digunakan.

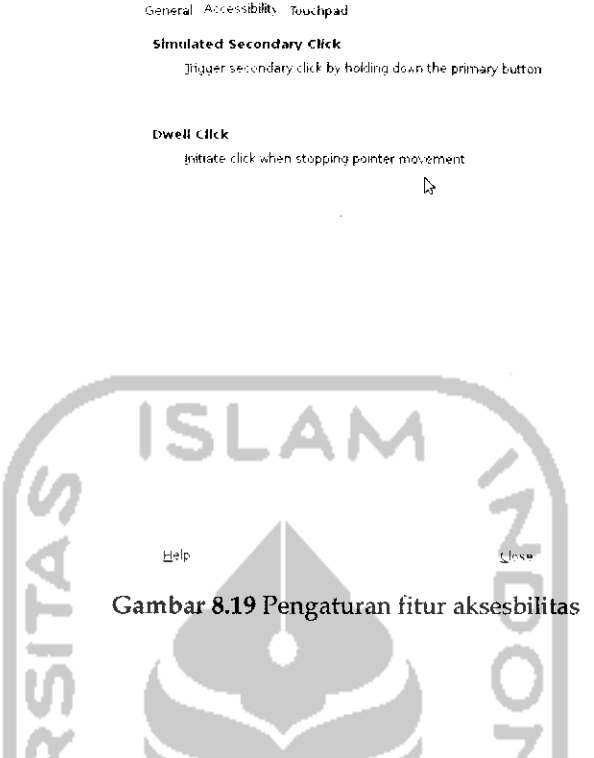

# Touchpad

Tab Touchpad ini digunakan untuk melakukan pengaturan pada touchpad laptop atau netbook karena perangkat touchpad ini memang digunakan pada laptop atau netbook sebagai alternatif penggunaan mouse pada komputer. Tampilan dari tab touchpad dapat dilihat pada Gambar 8.20. Tab ini digunakan untuk melakukan pengaturan berkaitan dengan penggunaan touchpad seperti apakah touchpad akan dinonaktifkan pada saat penulisan atau tidak karena kebanyakan pengguna malah terganggu bila touchpad aktif saat menulis karena secara tidak sengaja kursor mouse dapat berpindah dan proses menuhs akan terganggu. Selain itu pada bagian ini juga dapat mengaktifkan atau menonaktifkan tombol klik dan penggunaan **scroll** pada touchpad.

```
'Seneral Accessibility Touchpad
 General
   \times Ensable touchpad while typing
   <b>f Enable mouse glicks with touchpad
 Scrolling
     Disabled • Edge scrolling Two finger scrolling
      Enatle horizontal scrollnvi
```
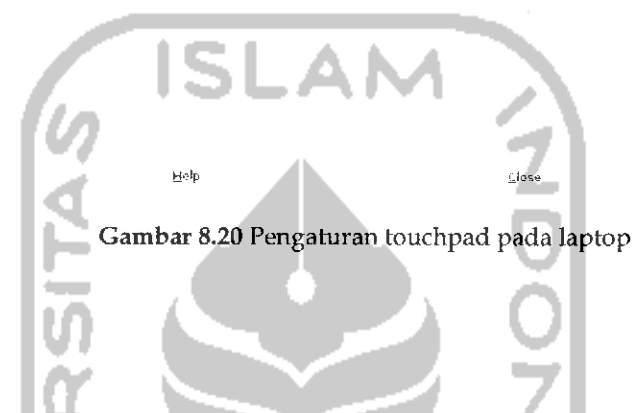

## Pengaturan Tata Sound

Pengaturan tata sound digunakan untuk mengatur input ataupun output yang digunakan komputer yang berkaitan dengan suara. Pengaturan ini berkaitan dengan perangkat keras yang digunakan komputer sebagai **sound card** yang digunakan untuk mengeluarkan suara, penggunaan **microphone** sebagai perangkat inputan dalam komputer, dan pengaturan suara yang berkaitan dengan sistem operasi Ubuntu **(sound effects).** Untuk membuka pengaturan suara dapat melalui Menu System —• **Preferences**  $\rightarrow$  **Sound.** Tampilan dari pengaturan suara dapat dilihat pada Gambar 8.21. Untuk melakukan pengaturan yang berkaitan dengan sound dapat dilakukan pada tab Sound Effects yang digunakan untuk menghasilkan efek suara yang digunakan sistem operasi, **hardware** yang digunakan, input yang digunakan untuk pengaturan media input **(microphone),** output untuk mengatur suara yang dihasilkan, dan Apphcations yang digunakan untuk mendeteksi aphkasi yang sedang digunakan seperti misalnya Movie Player ataupun Rhythmbox ataupun aplikasi multimedia lainnya.

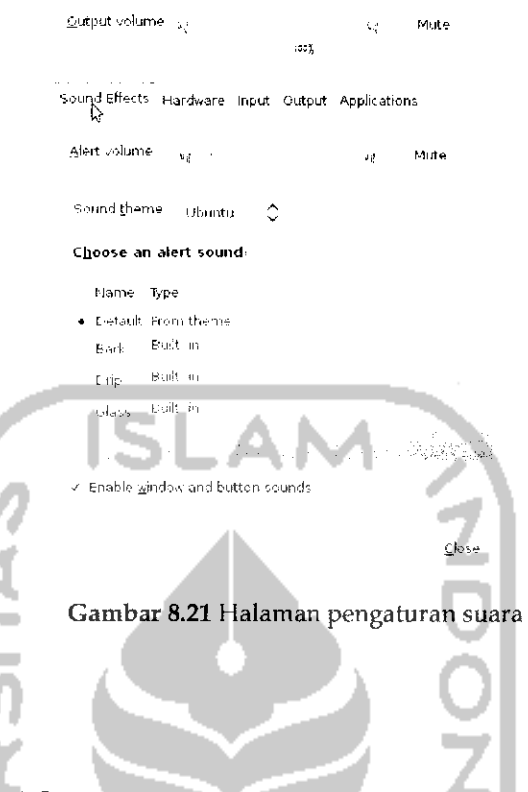

# Pengaturan Waktu

Sebenarnya pada saat instalasi sistem operasi Ubuntu, pengaturan waktu telah dilakukan dengan memilih daerah tempat tinggal sehingga nantinya sistem akan mengatur waktu berkaitan dengan daerah yang dipilih dan penggunaan waktu ini akan diupdate secara otomatis oleh sistem. Untuk waktu dan tanggal sendiri ditampilkan pada bagian kanan atas pada panel atas desktop, jika menggunakan aplikasi Cairo Dock maka nantinya akan ada tampilan jam tersendiri pada desktop, ini merupakan salah satu fitur pada aplikasi Cairo Dock. Untuk aplikasi Cairo Dock sendiri telah dibahas pada subbab tersendiri. Waiaupun untuk pengaturan waktu telah dilakukan secara otomatis oleh sistem tetapi pengaturan waktu secara manual juga dapat dilakukan. Untuk membuka pengaturan waktu dapat melalui Menu *Sistem* —> *administration —\*• Time and Date.* Tampilan dari pengaturan waktu dapat dilihat pada Gambar 8.22.

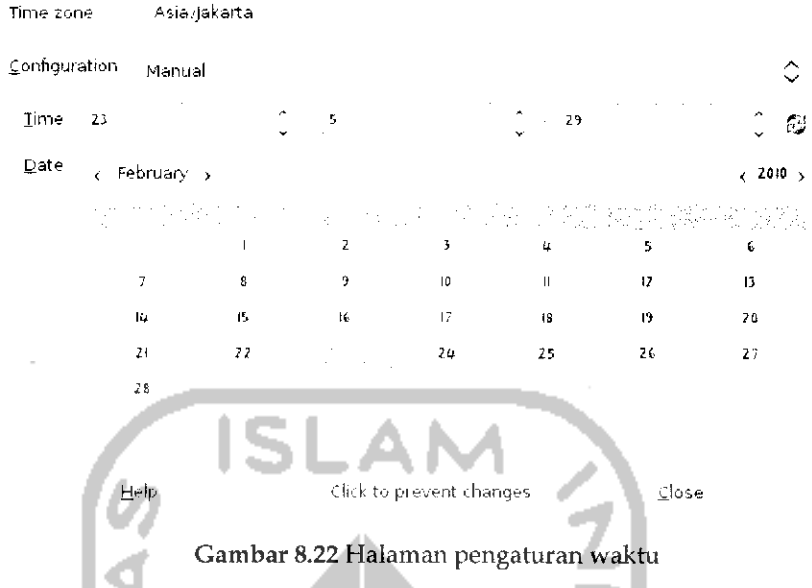

Untuk dapat melakukan perubahan waktu dan tanggal, klik pada gambar kunci dan masukkan **password** sistem. Untuk menentukan jam pilih **time zone** sesuai dengan tempat tinggal dan pada configuration pilih manual jika diinginkan pengaturan manual lalu atur waktu dan tanggal. Jika sudah selesai tekan ikon kunci dan keluar dari pengaturan waktu. Selain dengan pengaturan manual pada pilihan configuration, ada pilihan Keep synchronized with Internet servers yang akan menggunakan penyedia layanan Internet untuk melakukan pengaturan waktu secara otomatis. Untuk menggunakan pengaturan otomatis melalui layanan penyedia Internet, pada bagian configuration pilih Keep synchronized with Internet servers lalu akan muncul permintaan untuk menginstal paket **Netxvork Time Protocol** (NTP) seperti pada Gambar 8.23.

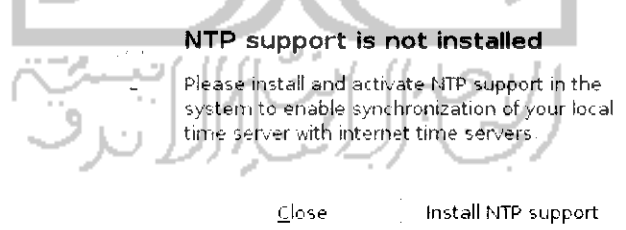

Gambar 8.23 Instalasi network time protocoll

Tekan Intsall NTP support untuk menginstal lalu akan muncui jendela yang memperlihatkan proses instalasi seperti pada Gambar 8.24. Instalasi paket NTP ini juga dapat dilakukan melalui Terminal dengan perintah "sudo apt-get install ntp".

#### Downloading Package Files

Downloading file lof

Download rate: 7593 B/s 57s remaining

 $\triangleright$  Show for individual files

Cancel

Gambar 8.24 Proses download dan instalasi paket NTP

Setelah proses instalasi selesai maka akan muncui sebuah jendela baru untuk melakukan pengaturan waktu melalui Internet. Untuk lebih jelasnya dapat dilihat pada Gambar 8.25.

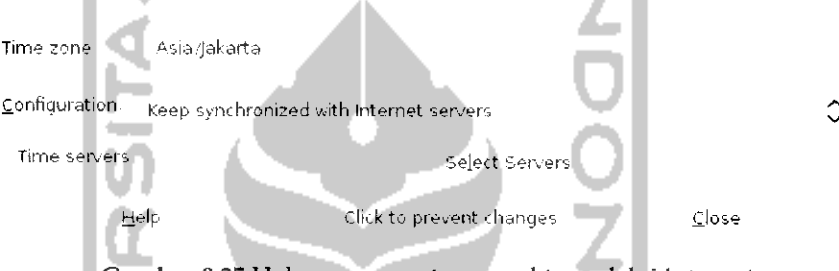

Gambar 8.25 Halaman pengaturan waktu melalui Internet

Khk *Select Servers* pada **Time Servers** untuk memilih server NTP dan selanjutnya akan ditampilkan jendela baru seperti pada Gambar 8.26. Pada Gambar 8.26 pilih server yang akan digunakan sebagai NTP dengan cara mengklik kotak kecil, disarankan memilih server yang dekat dalam hal ini adalah server *ntp.shim.org (Singapore, Asia).* Jika sudah tekan Close dan nantinya pengaturan waktu yang digunakan dari Internet.

npl (Poland) •,-fijci cbk.pu,ziian.pl {BuroiMec: Poland) time) stupi se (Stockholm, Sweden '.joodtirne ijssi (Ljubljana '".loveriia ; istp.z.ja.net. (United Kingdom) laikas pfilt (Lithuania) Add Close

Gambar 8.26 Memilih server NTP

#### Computer Janitor

Computer Janitor adalah salab satu perangkat lunak yang digunakan untuk melakukan pemeliharaan terhadap sistem komputer yaitu dengan membersihkan paket - paket ataupun membersihkan file file yang sudah tidak digunakan lagi, terkadang malah Computer Janitor menghapus program -program yang dianggap sudah tidak digunakan lagi. Untuk itu ketika menjalankan aplikasi ini pilihlah program ataupun paket yang memang benar - benar tidak dibutuhkan lagi. Fungsi dari Computer Janitor ini mirip dengan Disk Clean Up pada sistem operasi Windows. Dengan adanya Computer Janitor ini maka akan memberikan ruang hardisk yang lebih besar karena Computer Janitor akan menghapus paket - paket yang tidak digunakan. Paket - paket yang dihapus adalah paket - paket yang sudah tidak digunakan lagi oleh sistem komputer, paket - paket yang rilisnya sudah tidak lagi didukung oleh pengembang paket tersebut, dan konfigurasi yang hilang dari sistem. Computer Janitor dapat dibuka melalui Menu *System* —• *Administration —\* Computer Janitor.* Tampilan dari aplikasi Computer Janitor ini dapat dilihat pada Gambar 8.27.

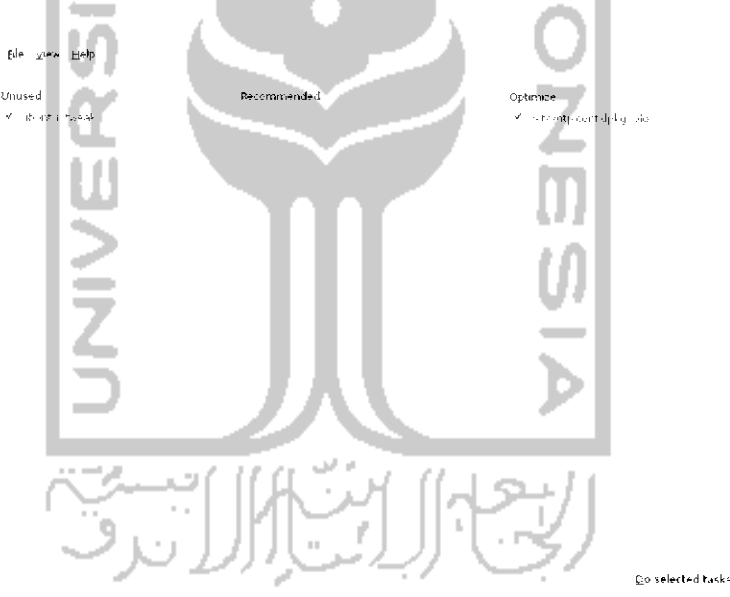

Gambar 8.27 Tampilan Computer Janitor

Pada Gambar 8.27Computer Janitor menemukan sebuah paket yang sudah tidak digunakan lagi dalam hal ini paket tersebut adalah Ubuntu Tweak. Untuk menghapus paket tersebut tekan *Do selected tasks* dan akan muncui sebuah jendela konfirmasi seperti terlihat pada Gambar 8.28.

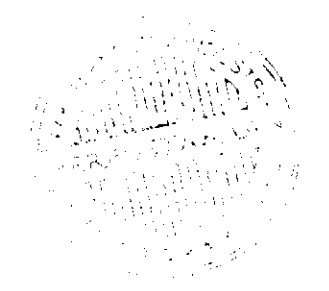

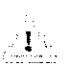

Are you sure you want to clean upp

You have chosen to *remove [software packages.* Removing packages that are still needed can cause error.

Cancel Clean up

Gambar 8.28 Konfirmasi menghapus paket

Tekan Clean up untuk membersihkan.

# Disk Utility

Disk Utility adalah sebuah perangkat lunak yang digunakan untuk mengelola media penyimpanan seperti **hardisk** komputer ataupun media penyimpanan portabel seperti flashdisk dan CD/DVD. Disk Utihty dapat digunakan untuk melakukan mount, unmount, menghapus partisi, dan mengubah label pada partisi. Waiaupun Disk Utihty adalah perangkat lunak yang berkaitan dengan media penyimpanan, Disk Utihty tidak dapat membuat partisi *hardisk* jadi jika ingin membuat partisi *hardisk* di Linux dapat menggunakan Gparted. Adapun pembahasan mengenai perangkat lunak Gparted dan pembuatan partisi pada Linux telah dibahas pada bab 2. Untuk membuka aplikasi ini dapat melalui Menu *System —>* Administration  $\rightarrow$  Disk Utility. Tampilan dari Disk Utility dapat dilihat pada Gambar 8.29.

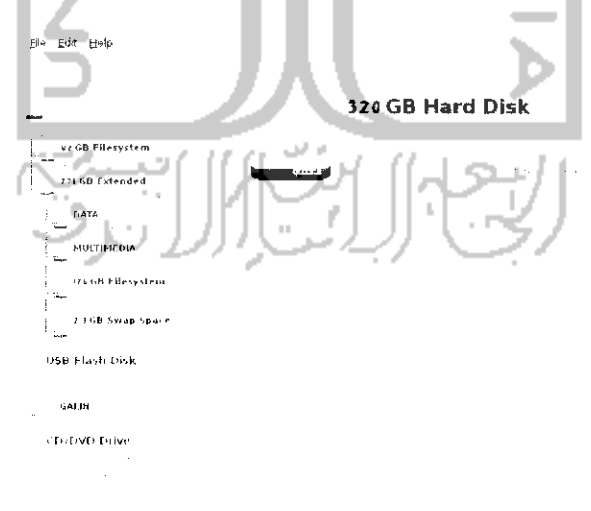

Gambar 8.29 Iampilan Disk Utility

Gambar 8,29 menunjukkan informasi secara umum dari total kapasitas **hardisk** yang ada pada komputer. Gambar tersebut memperhhatkan kapasitas **hardisk** yang digunakan sebesar 320 Gb dan pada bagian kiri terdapat informasi partisi dari hardisk yang digambarkan dalam bentuk pohon. Pada Gambar 8.29, **hardisk** komputer sebesar 320 GB dibagi menjadi dua yaitu 42 Gb File System yang digunakan untuk sistem operasi Windows dan 278 GB Extended yang merupakan file sistem extended yang terdiri dari beberapa partisi dan sistem operasi Linux Ubuntu 9.10 Karmic Koala. Selain itu terdapat juga media penyimpanan lain yang terdeteksi seperti USB Flash Disk dan CD/DVD Drive.

Untuk melakukan perubahan pada partisi **hardisk,** pilih partisi yang ingin diubah, misalnya dalam hal ini MULTIMEDIA lalu pilih tipe partisi yang diinginkan dan tekan Apply untuk menerapkan perubahan. Jika ingin menghapus partisi tekan Delete sedangkan jika ingin mengganti nama label dari partisi dapat dilakukan pada bagian Mountable Filesystems dan isikan nama label pada kolom Label dan tekan Change untuk menggantinya.

### Task Manager dalam Ubuntu

Task Manager adalah sebuah aplikasi yang digunakan untuk memonitoring atau memantau keadaan dari komputer. Task manager sendiri sebenarnya adalah sebuah aplikasi yang digunakan oleh sistem operasi Ubuntu untuk memonitor keadaan komputer, untuk sistem operasi Ubuntu Task Manager ini dikenal dengan System Monitor. System monitor memiliki kemampuan yang sama seperti aphkasi Task Manager pada sistem operasi Windows. Dengan menggunakan System Monitor dapat melihat informasi umum mengenai komputer seperti nama komputer, informasi sistem operasi yang digunakan beserta informasi **kernel** dan GNOME yang digunakan, dan informasi **hardware** yang digunakan sistem seperti **prosessor** dan memori RAM. Selain itu, System Monitor juga dapat memonitoring program - program yang sedang berjalan di sistem komputer dan memberikan informasi bagaimana setiap program yang ada saling berhubungan, penggunaan **prosessor** dan memori RAM serta memberikan informasi mengenai partisi **hardisk** yang aktif seperti tipe partisi yang digunakan, total dan informasi kapasitas **hardisk** jika komputer memiliki partisi lebih dari satu.

System Monitor dapat dibuka melalui Menu System  $\rightarrow$ Administration  $\rightarrow$  System Monitor atau melalui Terminal dengan menggunakan perintah "gnome-system-monitor". Gambar 8.30 memperlihatkan tampilan dari aphkasi System Monitor. Pada gambar tersebut memperlihatkan tampilan dari tab System yang memberikan informasi nama komputer, sistem operasi yang digunakan beserta informasi kernel dan GNOME yang digunakan, dan informasi prosessor dan memori RAM.

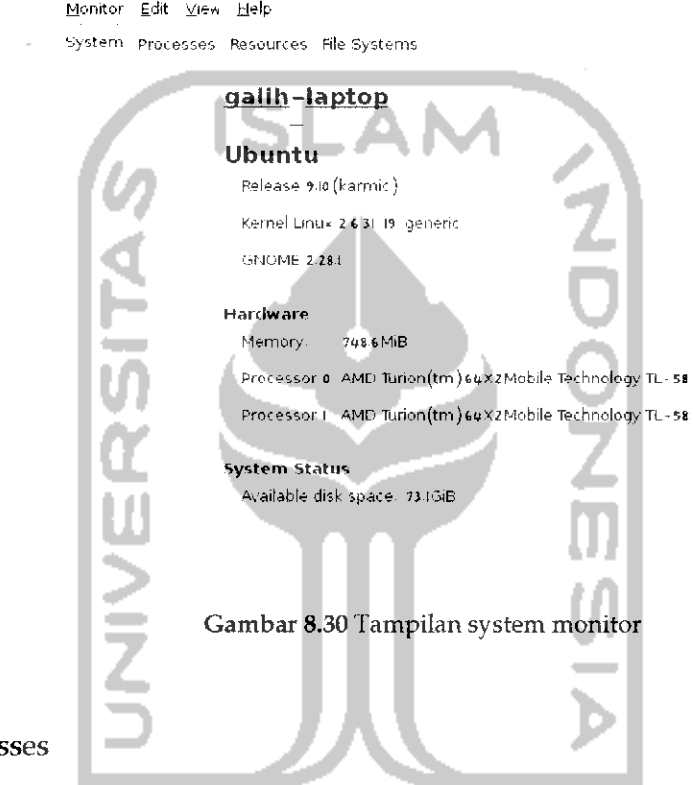

Proces

Tab Processes sebenarnya merupakan inti dari aplikasi ini karena tab Processes ini merupakan task manager pada sistem operasi Ubuntu yang dapat memonitorig status program - program yang berjalan di komputer. Tampilan dari tab Processes dapat dilihat pada Gambar 8.31. Status **sleeping** berarti program tersebut sedang tidak aktif dan status **running** berarti program tersebut sedang digunakan atau berjalan di sistem. Ada bebrapa jenis tampilan informasi yang dapat ditampilkan, misalnya menampilkan informasi berdasarkan proses yang aktif, yang hanya digunakan **user** saja, atau melihat semua proses yang ada. Selain itu dapat juga melihat keterkaitan yang ada pada setiap program dengan program yang lainnya. Untuk mematikan program yang ada dapat dengan memilih program yang ingin dimatikan lalu menekan tombol End Process atau dapat juga dengan mengklik kanan pada program dan memihh tindakan yang ingin dilakukan seperti mematikan program, menjalankan program, menghentikan program, dan lainnya.

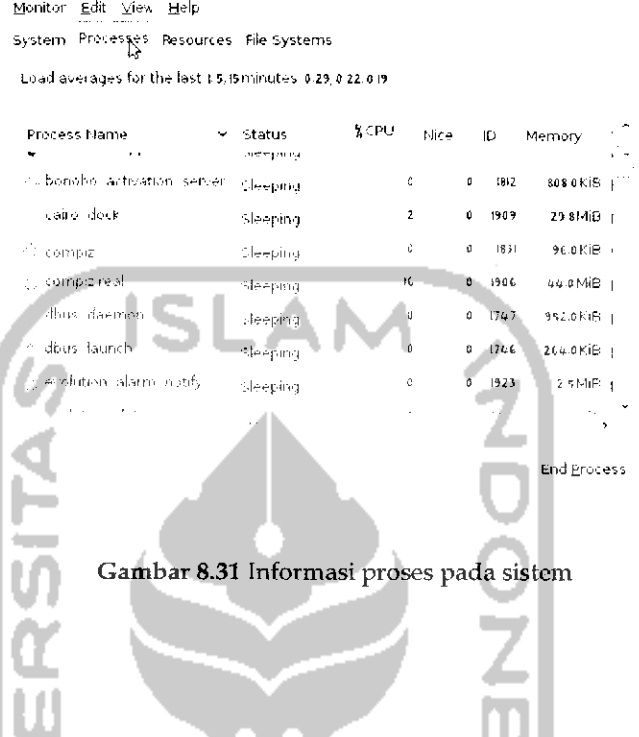

#### Resouces

Tab ini menampilkan informasi mengenai penggunaan **prosessor,** memori RAM, dan Internet jika terhubung Internet. Tampilan dari aphkasi ini dapat dilihat pada Gambar 8.32.

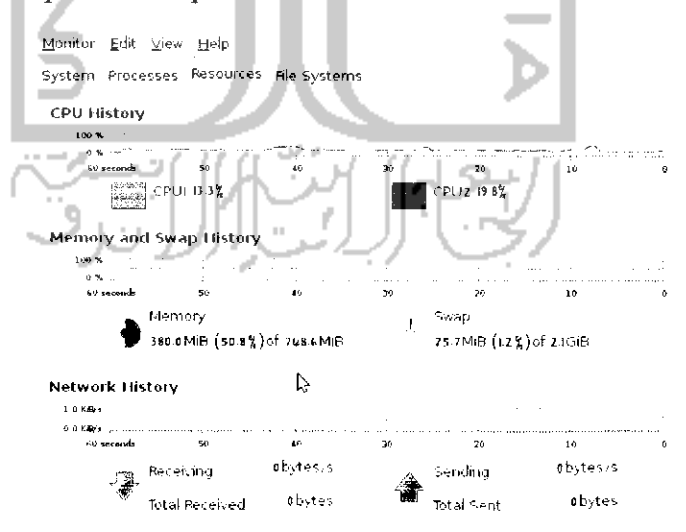

Gambar 8.32 Informasi CPU, jaringan dan memori

Filesystems

Tab ini digunakan untuk melihat partisi hardisk yangs sedang aktif atau digunakan. Tampilan dari tab *filesystem* seperti pada Gambar8.33.

```
Monitor Edit View Help
System Processes Resources \mathsf{File} Systems is just in \mathsf{F}File Systems
 Device Directory " Type Total Free Available Used
 \frac{1}{\sqrt{2}} -dev. is data \frac{1}{2} = ... estate 115 specifies 73 IGiB 3t 5GiB 33 %
  .<br>• / /dev/sdas_/media/DATA f<sub>ilsebik</sub> ||85GB ||92GiB || ||92GiB 3728MiB || | | | | |
             Gambar 8.33 Informasi media penyimpanan
```
Gambar 8.33 memperlihatkan tampilan beberapa partisi yang sedang aktif. Tab ini memberikan informasi mengenai tipe dari partisi dan kapasitas **hardisk.**

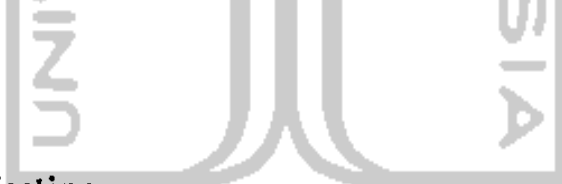

## System Testing

System testing adalah fasilitas pada Ubuntu 9.10 Karmic Koala yang digunakan untuk melakukan pengujian atau testing terhadap perangkat keras **(hardware)** yang digunakan komputer. Pengujian ini dilakukan untuk melihat apakah perangkat keras yang digunakan pada komputer telah bekerja secara baik atau belum. Di akhir pengujian, komputer akan memberikan informasi mengenai hasil pengujian yang telah dilakukan.

Untuk membuka aplikasi ini dapat melalui Menu *System —> Administration —\* System Testing.* Sebelum membuka aplikasi ini maka nantinya akan muncui sebuah jendela baru yang berisi pesan selamat datang. Untuk lebih jelasnya dapat dilihat pada Gambar 8.34.

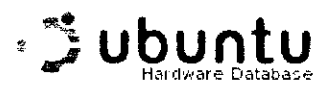

Welcome to System Testing

Kheckbox provides tests to confirm that your system is working properly. Once you are finished running the tests you can view a summan. report for your system.

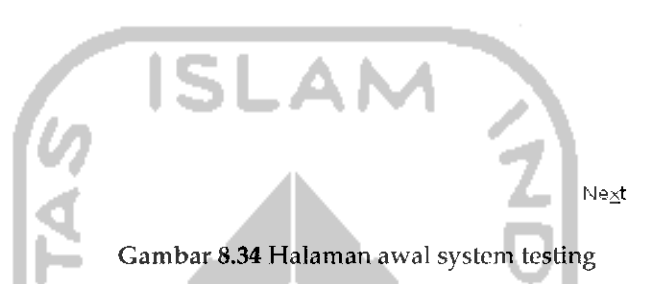

Tekan Next untuk ke langkah berikutnya dan komputer akan melakukan deteksi terhadap perangkat keras yang dipasang pada komputer seperti yang terlihat pada Gambar 8.35

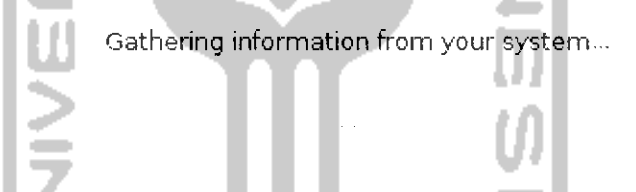

Gambar 8.35 Mengumpulkan data perangkat keras yang ada

Tunggu hingga proses pembacaan terhadap perangkat keras yang ada selesai dan nantinya akan muncui sebuah jendela baru seperti pada Gambar 8.36. Pada jendela ini akan muncui tampilan untuk memilih perangkat keras yang ingin diuji dengan System Testing. Klik kotak kecil pada perangkat keras yang ingin di uji dan tekan Next untuk ke langkah selanjutnya. Langkah - langkah selanjutnya adalah melakukan pengujian terhadap masing - masing perangkat keras yang ada. Untuk setiap perangkat yang di deteksi, komputer akan meminta apakah ingin menguji perangkat keras tersebut atau tidak dan jika pengujian telah selesai maka akan ada pertanyaan mengenai apakah perangkat keras telah bekerja secara baik atau tidak. Untuk lebih jelasnya dapat dilihat pada Gambar 8.37.

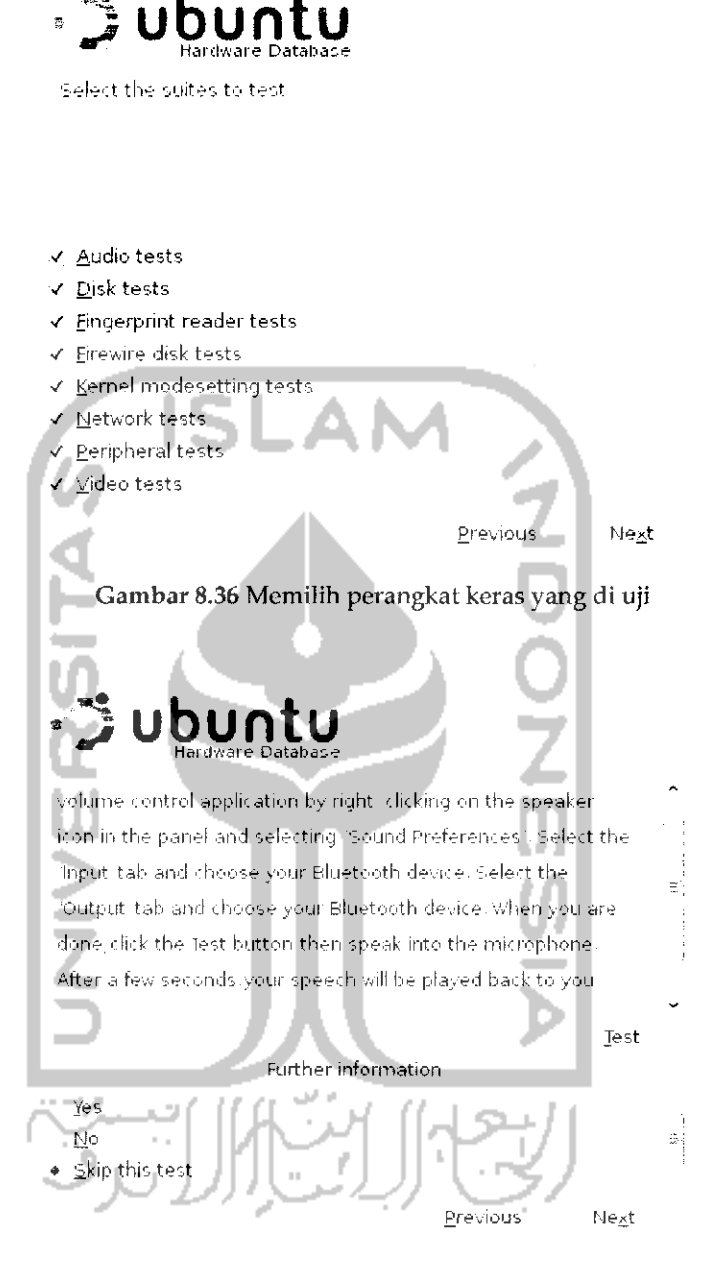

Gambar 8.37 Pengujian terhadap perangkat keras

Gambar 8.37 adalah salah satu contoh pengujian terhadap perangkat keras speaker. Untuk melakukan pengujian terhadap perangkat keras ini dapat menekan *Test* atau jika tidak ingin melakukan pengujian dengan memilih *Skip this test* yang nantinya akan melakukan pengujian terhadap perangkat keras lainnya. Pada langkah ini tekan *Test* untuk melakukan pengujian terhadap speaker dan nantinya komputer akan

melakukan pengujian. Jika speaker bekerja secara baik, pilh *Yes* dan jika tidak bekerja pilih No dan setelah itu tekan Next untuk melakukan pengujian terhadap perangkat keras lainnya. Jika semua perangkat keras telah di uji maka nantinya diakhir pengujian akan menampilkan sebuah jendela baru yang menginformasikan pengujian telah selesai dilakukan seperti pada Gambar 8.38.

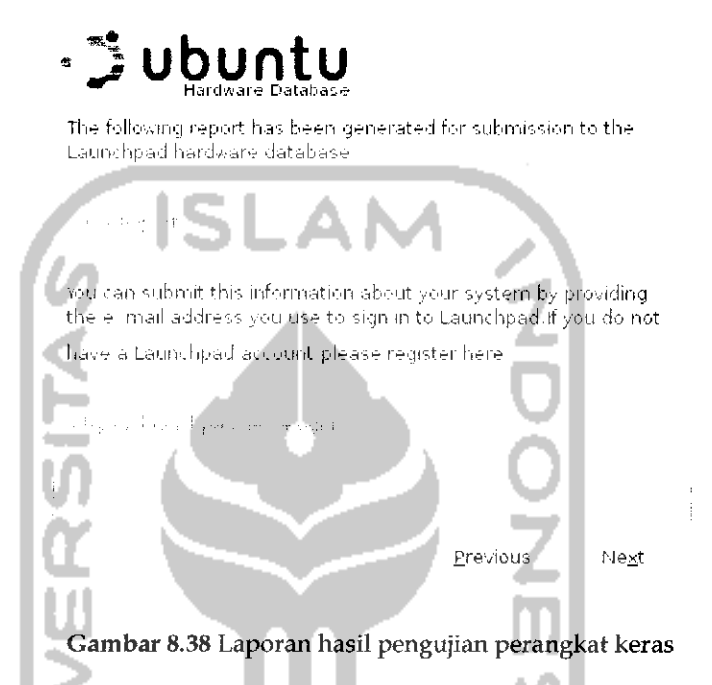

Pada bagian ini terdapat infromasi proses pengujian telah selesai dilakukan dan untuk melihat hasilnya diharuskan memasukkan alamat email yang digunakan untuk melakukan **sign in** pada Launchpad. Email ini sama seperti email yang digunakan pada Ubuntu One. Jika belum memilikmya dapat melakukan pendaftaran agar dapat memiliki akun pada Launchpad. Jika sudah tekan *Next* dan akan muncui sebuah jendela baru yang akan memberikan informasi pengujian telah selesai dilakukan seperti pada Gambar 8.39. Tekan *Finish* untuk keluar dari aplikasi ini.

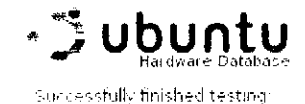

Envious Finish ambar 8.39 Informasi pengujian berhasil dilakukan

#### Update Sistem

Seperti sistem operasi lainnya, Ubuntu sebagai sebuah sistem operasi memiliki fasilitas update terhadap sistemnya sehingga nantinya komputer akan menjadi lebih handal dan perangkat lunak yang digunakan juga akan di update ke versi terbaru. Untuk melakukan update sistem, Ubuntu telah menyediakan aplikasi Update Manager yang dapat dibuka melalui Menu *System* —• *Administration —> Update Manager.* Adapun tampilan dari Update Manager seperti pada Gambar 8.40. Penggunaan Update Manager ini sangat mudah karena aplikasi ini akan melakukan update secara berkala yang dilakukan di belakang sistem dan jika Update Manager menemukan update terbaru terhadap sistem dan perangkat lunak, maka Update Manager akan menampilkan informasi terhadap update-an yang tersedia. Gambar 8.40 memperlihatkan tampilan beberapa perangkat lunak yang akan di-update beserta ukuran file-nya. Untuk mengupdatenya cukup mengklik tombol *Install Updates* dan nantinya sistem akan melakukan update secara otomatis. Jika proses update telah selesai, keluar dari aplikasi Update Manager. Hal yang perlu diperhatikan terhadap update sistem ini adalah memilih lokasi server yang dekat dengan lokasi berada, hal ini berpengaruh dengan cepat lambatnya proses update sistem karena Ubuntu menyediakan server luar negeri dan dalam negeri untuk melakukan update ini dan sebaiknya memilih server yang ada di dalam negeri. Untuk melakukan pengaturan ini, pada aplikasi Update Manager tekan *Settings* yang nantinya akan menampilkan jendela baru seperti pada Gambar 8.41.

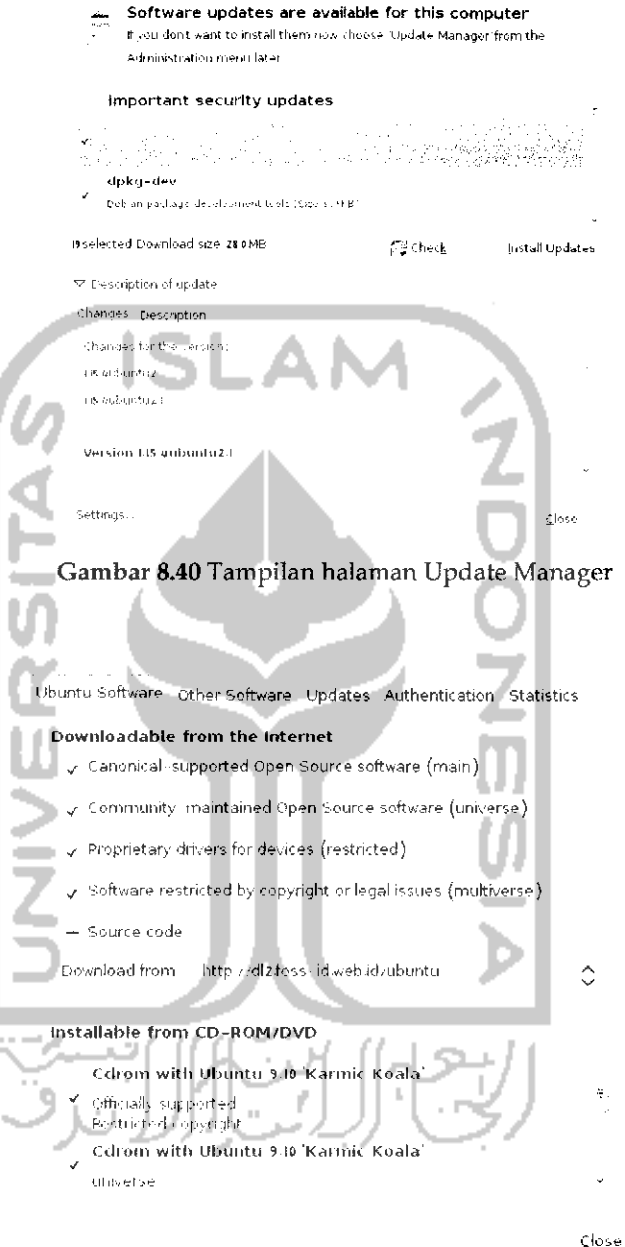

Gambar 8.41 Halaman pengaturan Update Manager

Pilih pada bagian *Source code* dan pihh *Other.* Setelah itu akan muncui jendela baru seperti yang terlihat pada Gambar 8.42.

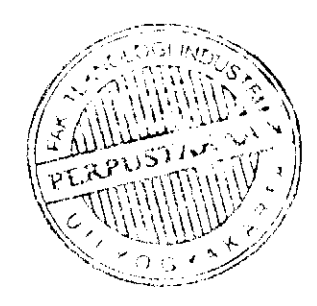

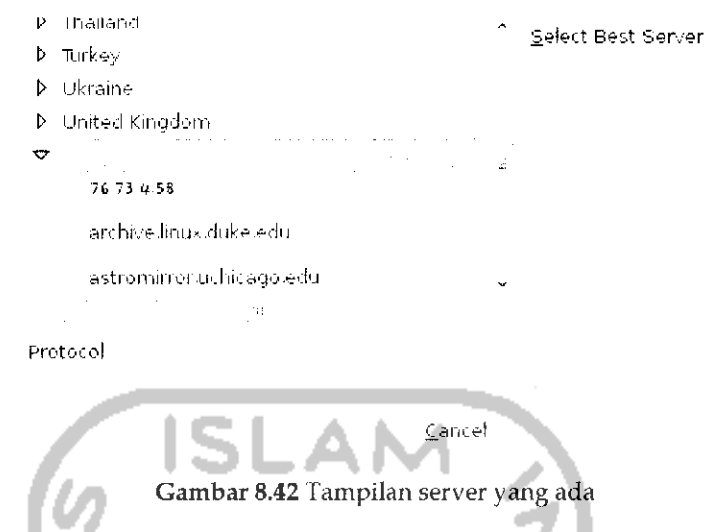

Tekan Select Best Server untuk melakukan ping terhadap semua server yang ada dan nantinya komputer akan merekomendasikan server yang terbaik dan setelah itu tekan Choose Server untuk memilih server yang direkomendasikan oleh komputer dan setelah itu keluar dari aplikasi Update Manager.

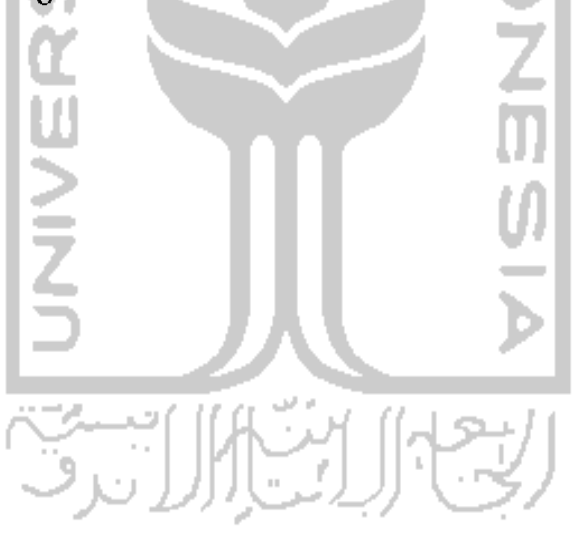